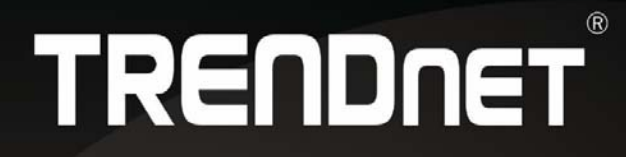

## **User's Guide**

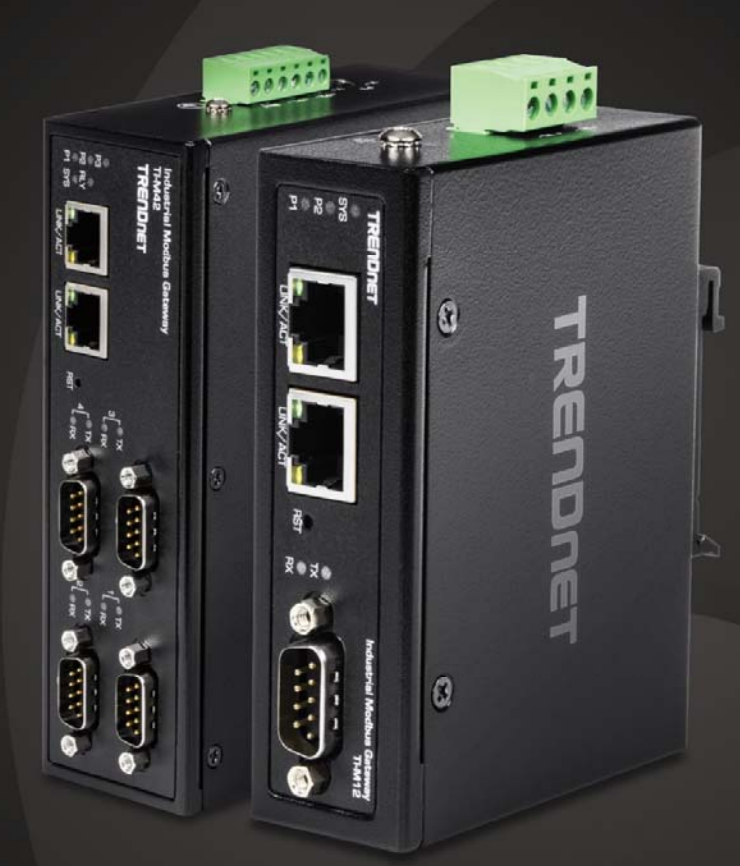

4-Port Industrial Modbus Gateway **Industrial Modbus Gateway** 

TI-M42 / TI-M12

## **Contents**

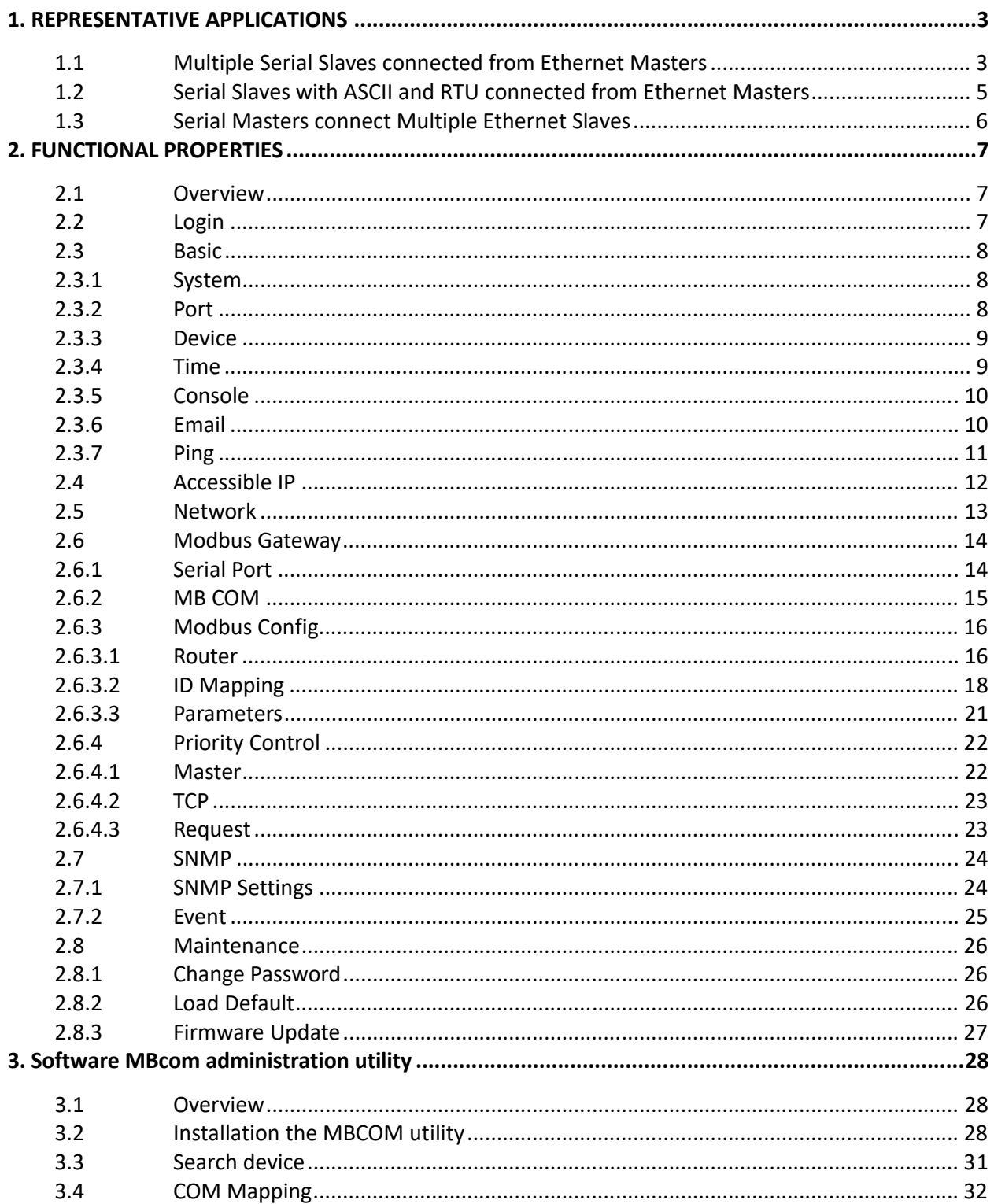

### 1. **REPRESENTATIVE APPLICATIONS**

### **1.1 Multiple Serial Slaves connected from Ethernet Masters**

In order to get data collection and control from discrete Modbus serial devices. Most host computer over Ethernet can rely on the Modbus gateway. The products supports serial interface RS‐232, RS‐422 and RS‐485 and supports Modbus TCP 32 connections.

#### **Master**

Parameters (both of device 1 & 2):

## **Parameters Setup**

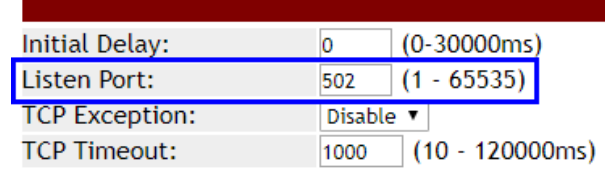

#### **Device 1**

Slave side

Serial:

### **Serial 1 Setup**

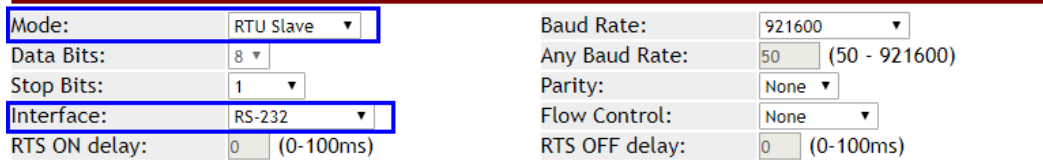

#### ID Mapping:

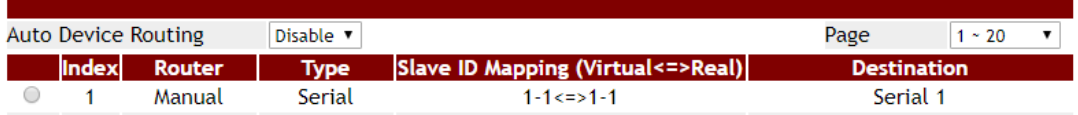

#### **Device 2**

Serial:

## Serial 2 Setup

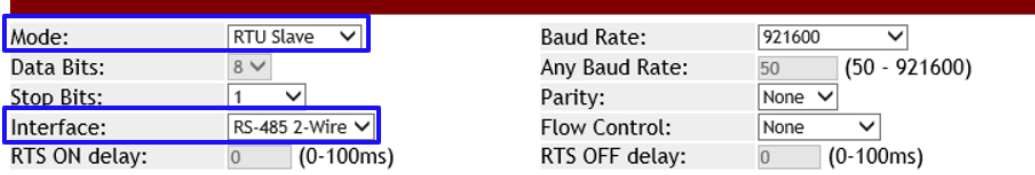

#### ID Mapping:

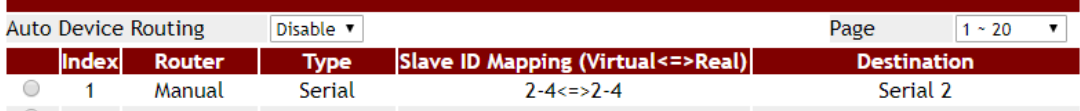

### **1.2 Serial Slaves with ASCII and RTU connected from Ethernet**

#### **Masters**

TCP master devices can get connection with Modbus slave devices of different parameters. For example, access data both ASCII and RTU at the same time.

You can configure Modbus series products each serial port to be an environment for particular Modbus serial slave parameters. After you configure the ID mapping setup, Modbus TCP master can access Modbus serial devices passed through Modbus series products.

#### **Master side**

Parameters :

## **Parameters Setup**

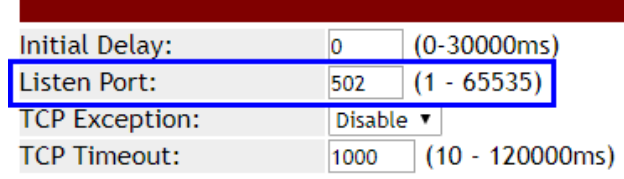

#### **Slave side**

Serial : (RTU slave or ASCii slave)

### **Serial 1 Setup**

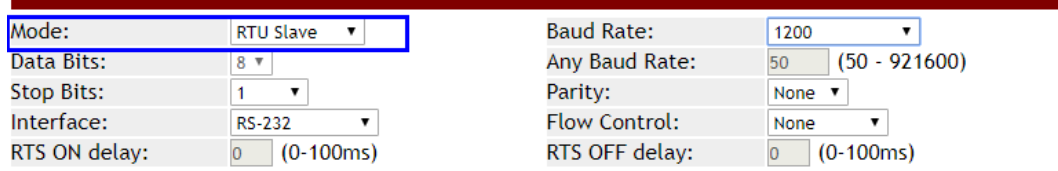

ID Mapping :

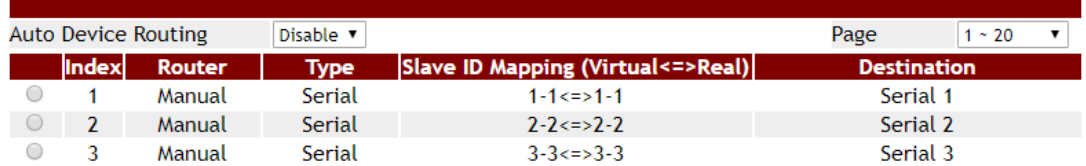

### **1.3 Serial Masters connect Multiple Ethernet Slaves**

If you use a Modbus serial master with only serial interface and need to access Modbus TCP slave devices. The Modbus series product can set parameters for connection with serial‐based PC and slave device over an Ethernet. It supports up to 32 Modbus TCP slave connection.

#### **Master side**

Serial : (RTU master or ASCii mster)

### **Serial 1 Setup**

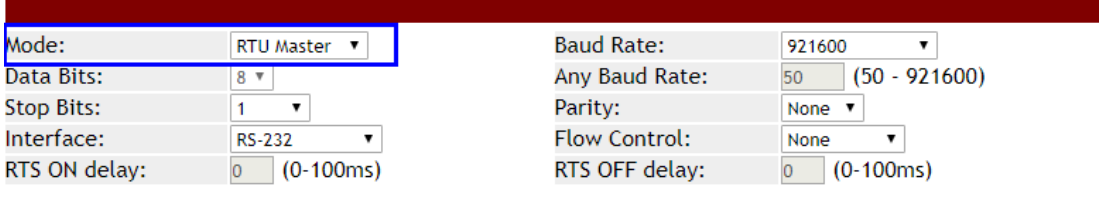

#### **Slave side**

ID Mapping :

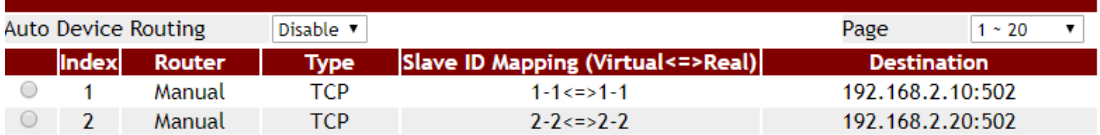

### **2. FUNCTIONAL PROPERTIES**

### **2.1 Overview**

This section describes the functions of each item in main menu. Each item lists point out the details of the parameters and the defaults set by the Modbus series products device. In addition, users can easily configure Modbus series devices through Web, Remote console.

### **2.2 Login**

To open the web console, enter your device IP address in browser. Modbus device default IP is address, **192.168.2.1**.

If you are configuring at first time, you will use default username and password to login, default username, password and language is "**admin** / **system** / **English**". In addition, the switch of menu language is saved and takes effect after login.

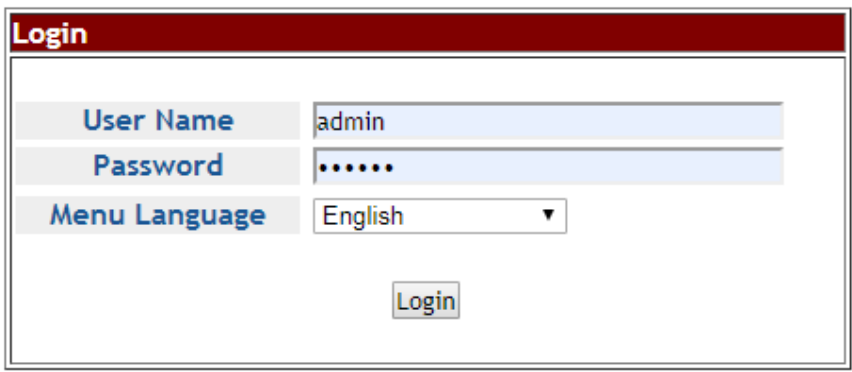

Suggested that uses IE7, 8, Firefox, Google the Chrome browser.

### **2.3 Basic**

#### **2.3.1 System**

This page provides basic information for the current product the page provides basic information for the current device. Can helps an administrator to identify software version, system uptime and IP address.

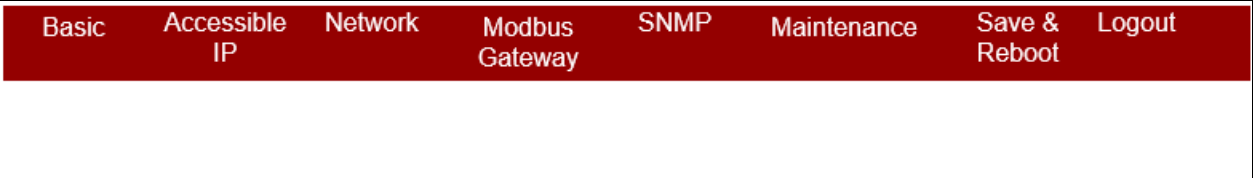

## **System Status**

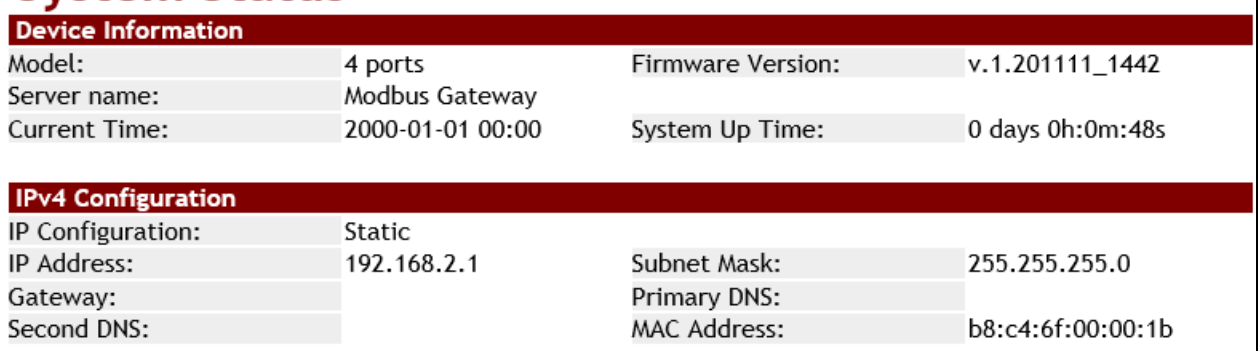

### **2.3.2 Port**

This page shows the status of each port, including operating mode and serial settings, the serial number (No.) can be directly linked to the corresponding page settings.

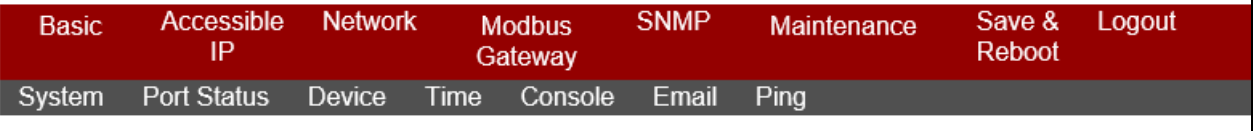

## **Serial Port Status**

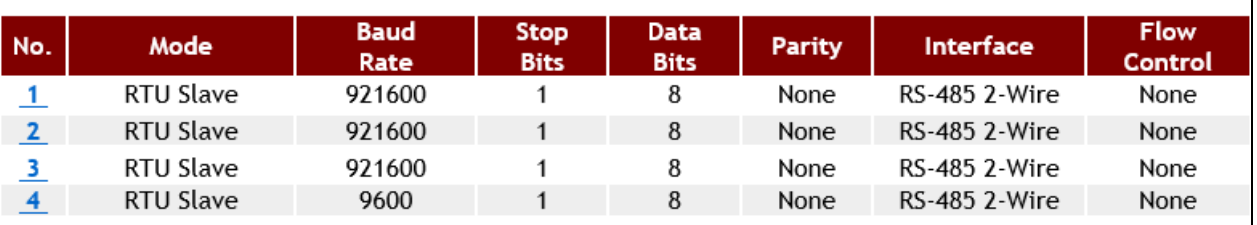

#### **2.3.3 Device**

**Server name (default = Modbus Gateway) :** User can named for the server, which helps distinguish the names of multiple devices.

**Syslog server (default = empty) :** This option is for your syslog server's IP address.

**Menu Language (default = English) :** This option supports three languages: English,

Traditional Chinese, and Simplified Chinese.

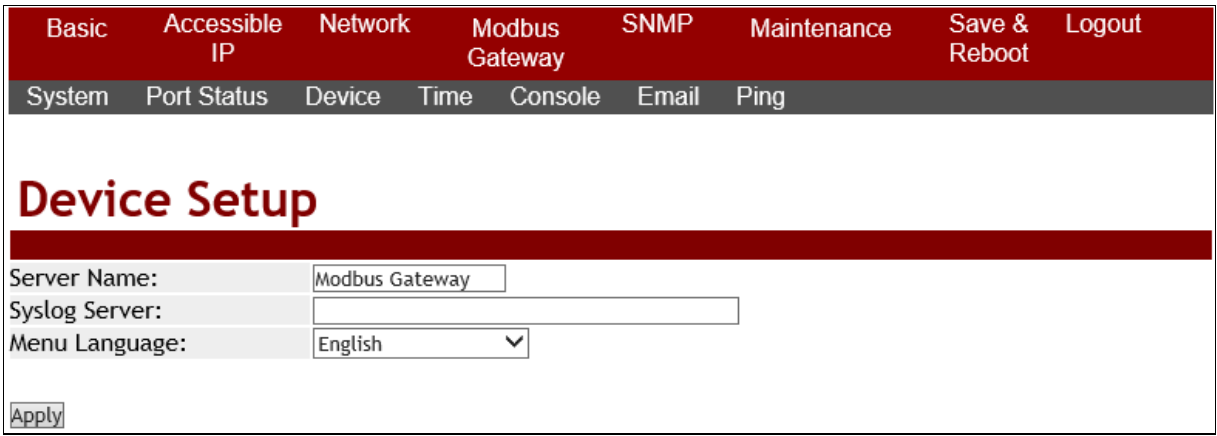

### **2.3.4 Time**

**Time server (default = time.stdtime.gov.tw) :** To configure time server for time sync.

**Time zone (default = UTC+08:00) :** Modbus series products devices uses the UTC. User can be selected as well from the drop‐down list.

**Time Setup :** To set the Year / Month / Date / Hour / Minute / Second in this page, or you can get time from PC.

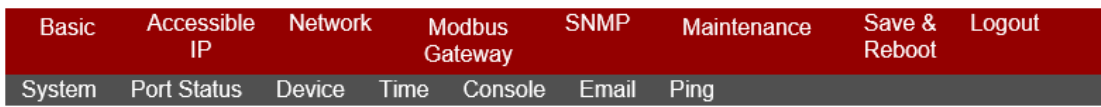

## **Time Setup**

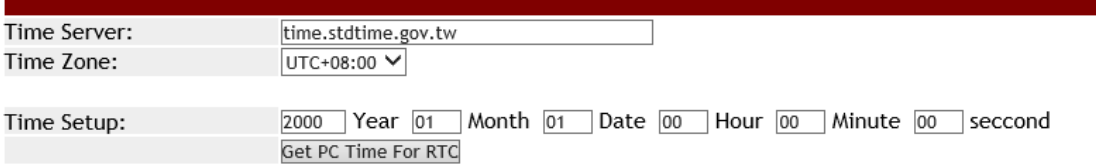

Apply

#### **2.3.5 Console**

Web console (default = Enable) : This option enables or disables access to the web console. **Remote console (default = Enable) :** This option enables or disables access to the remote console.

**Reset button protect (default =NO) :** This option can enable or disable to reboot the system.

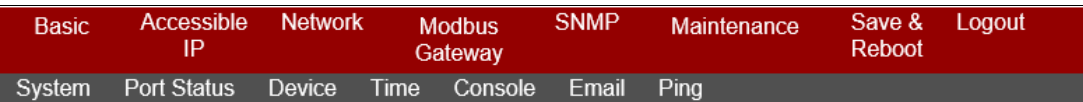

## **Console Setup**

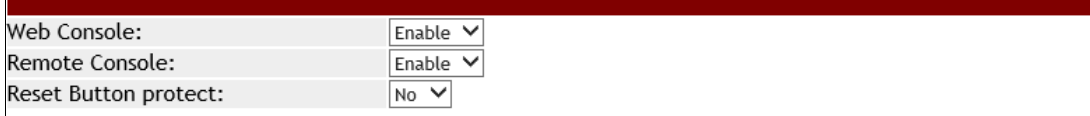

Apply

#### **2.3.6 Email**

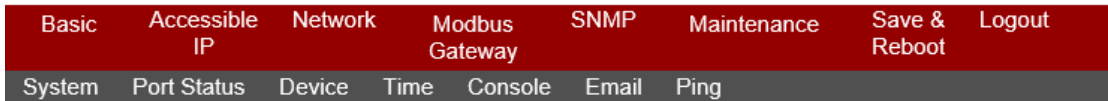

## **Email Setup**

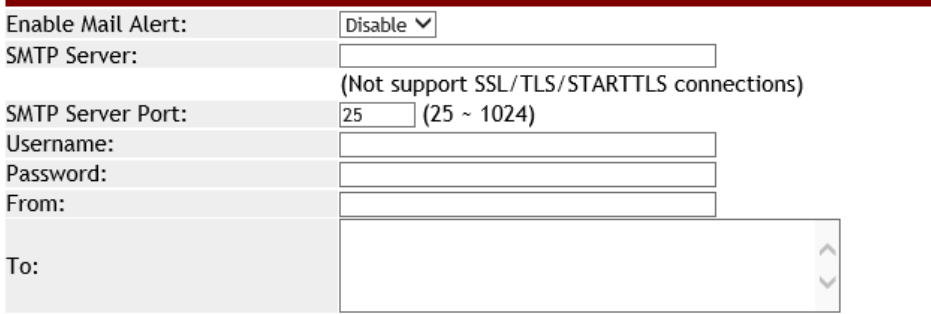

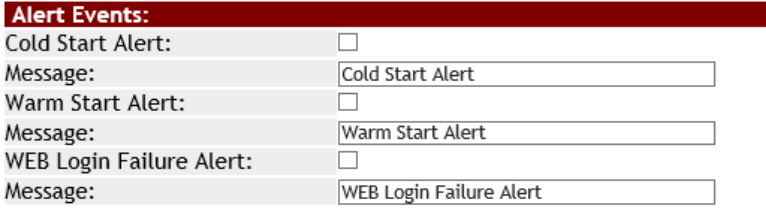

Apply

This page shows how to Setup SMTP mail parameters for further operation and alert operation.

**Enable Mail Alert (Default = Disable) :** To Enable SMTP function.

**SMTP Server:** Set the IP address of SMTP server address.

**SMTP Server Port (Default = number 25):** Set port number of SMTP service.

**Username :** Enter Your login name for the SMTP server.

Password : Enter Your login password of SMTP server.

**From :** Enter the sender's email address.

**TO :** Enter the receiver's email address.

**Cold start Alert / Warm start Alert (Default = Disable) :** To enable the cold alert / warm alert.

Message **:** Enter the message of the email. The default subject is cold start alert or warm alert.

**WEB Login Failure (Default = Disable) :** To enable the WEB login failure alert.

Message **:** Enter the message of the email. The default subject is WEB Login Flilure Alert.

#### **2.3.7 Ping**

The ICMP request is sent to the target host to echo the packet and waits to receive a response packet. The device is sending five packets.

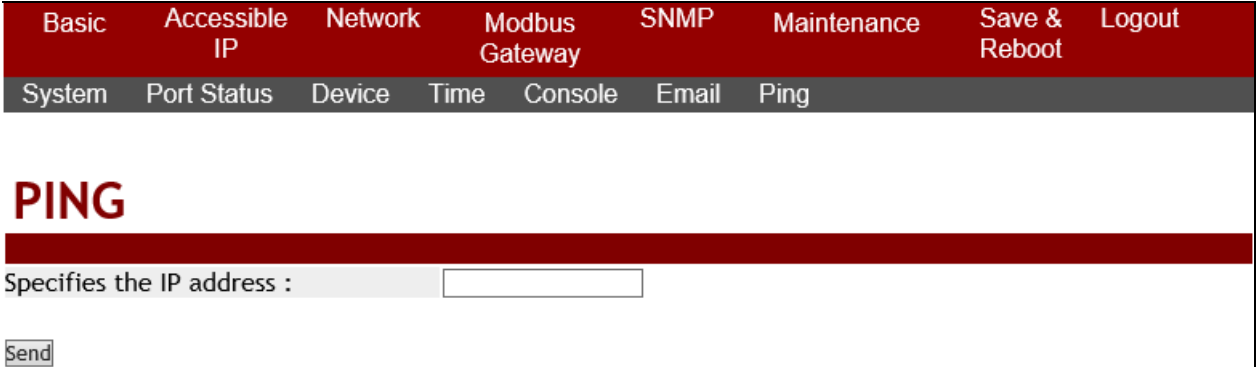

### **2.4 Accessible IP**

This list only provides the specified IP address to connect with the Modbus series products server. When the list of accessible IP is enabled, only IP address in the list can connect to Modbus series products. When the function is disable, there is no such restriction. List allows user to configure up to four IP groups.

**Active :** Configure the accessible IP list. Disable or Enable.

**Activate NO :** If you check NO.1, enable NO.1, and so on

**Start IP Address :** Enter the IP address of start.

**End IP Address N:** Enter the IP address of end.

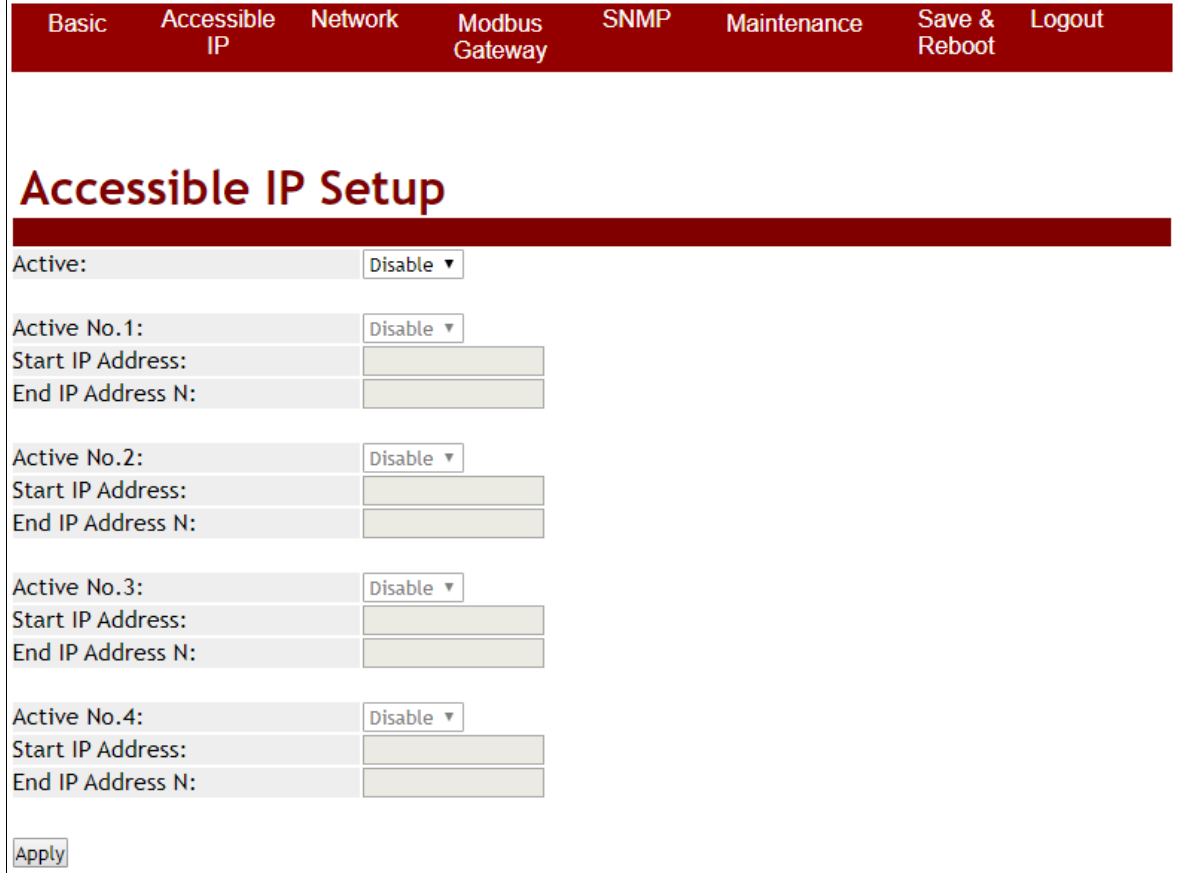

#### As shown in the following table:

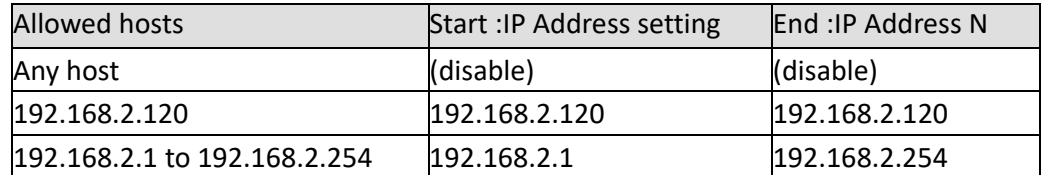

### **2.5 Network**

**IP Configuration (default = Static) :** Configure Static or DHCP to get IPv4 address.

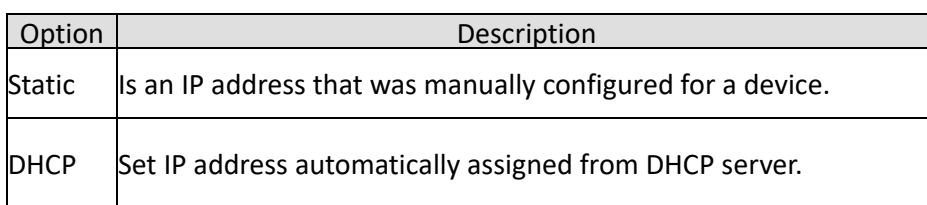

#### **IP Address (default = 192.168.2.1) :**

Is the current IP address of the device.

#### **Subnet mask (default = 255.255.255.0):**

Is the current IP Subnet mask of the device.

#### Gateway (default = empty) :

The gateway IP interface.

#### **Primary DNS** (default = empty) :

Configure the primary DNS server.

#### **Second DNS (default = empty) :**

Configure the second DNS server when Primary DNS is unavailable.

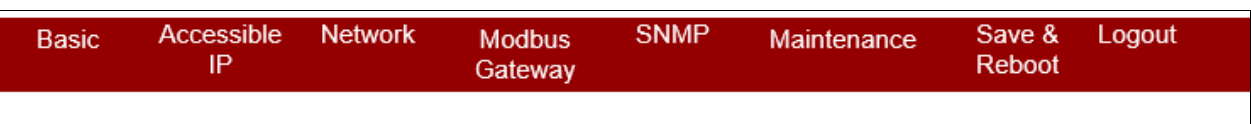

## **IP Configuration**

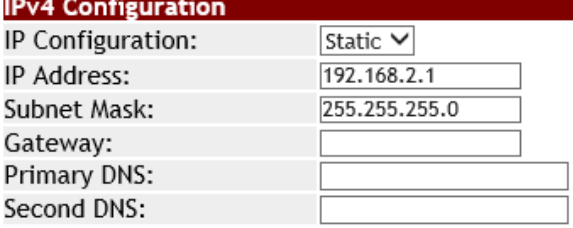

Apply

## **2.6 Modbus Gateway**

The following figure as shown Serial Port Configure part of port settings and Modbus gateway feature.

### **2.6.1 Serial Port**

The following table describes the table in this screen.

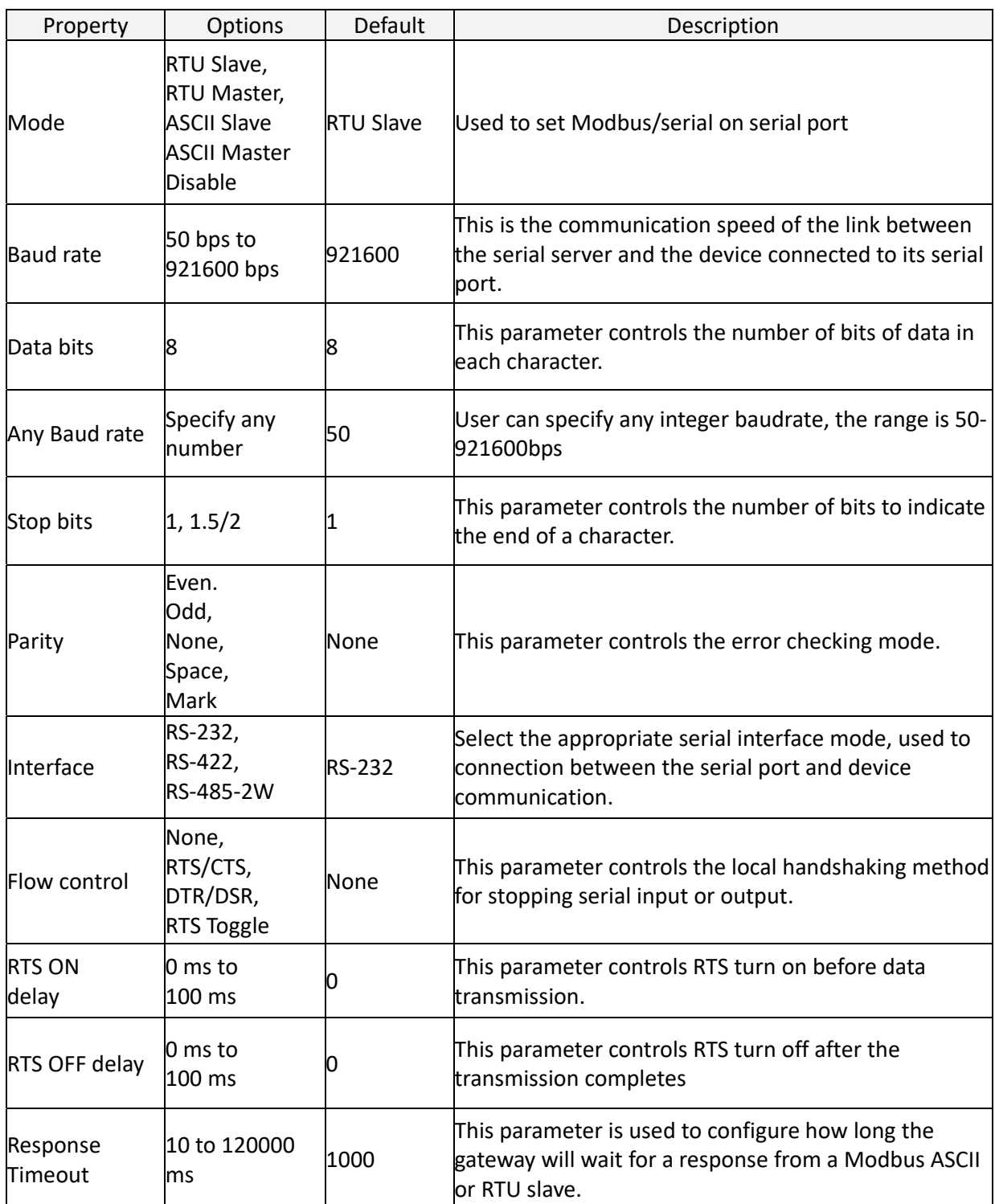

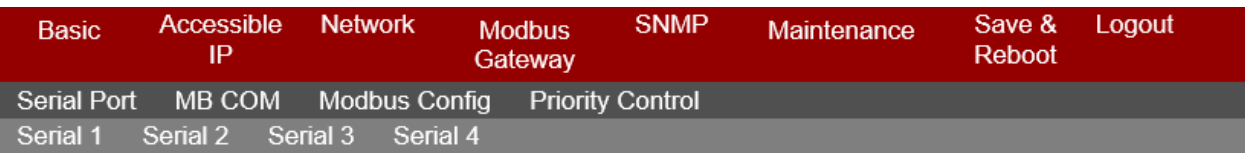

## **Serial 1 Setup**

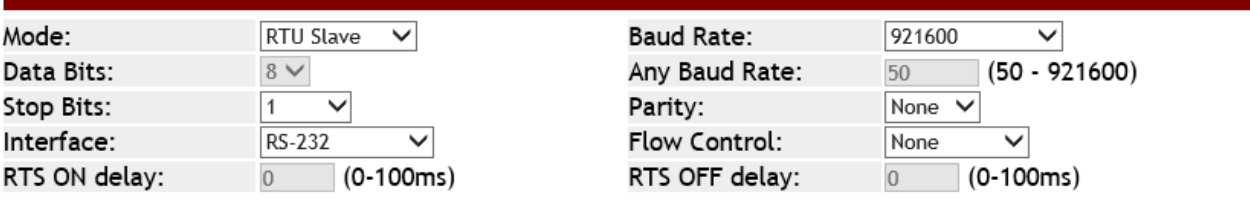

Response Timeout:

[1000 (10 - 120000ms) Auto Detect

Apply to all serial ports:

 $\Box$  (It would take a while.)

Apply

You can set up the all serial ports by choosing the " Apply to all serial ports".

#### **2.6.2 MB COM**

Using MB COM, you can communicate over the Ethernet with serial devices. It looks like

they were connected to the PC's COM ports.

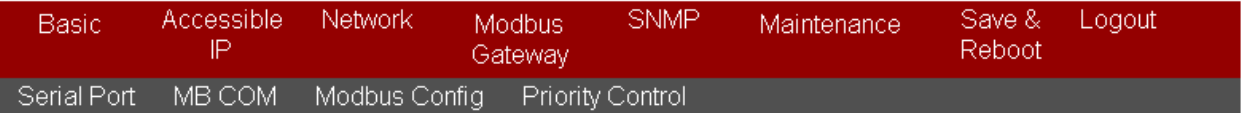

## **MB COM Setup**

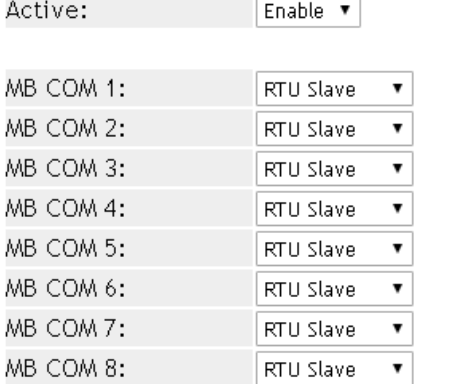

Apply

### **2.6.3 Modbus Config**

#### **2.6.3.1 Router**

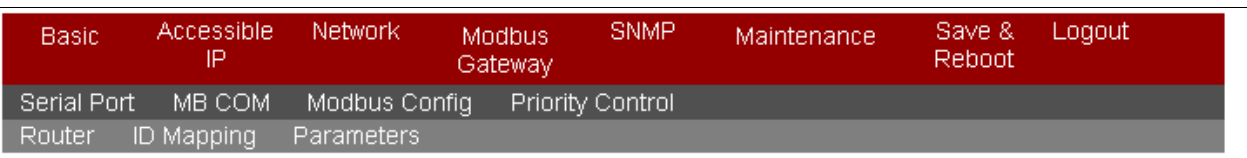

## **Router Setup**

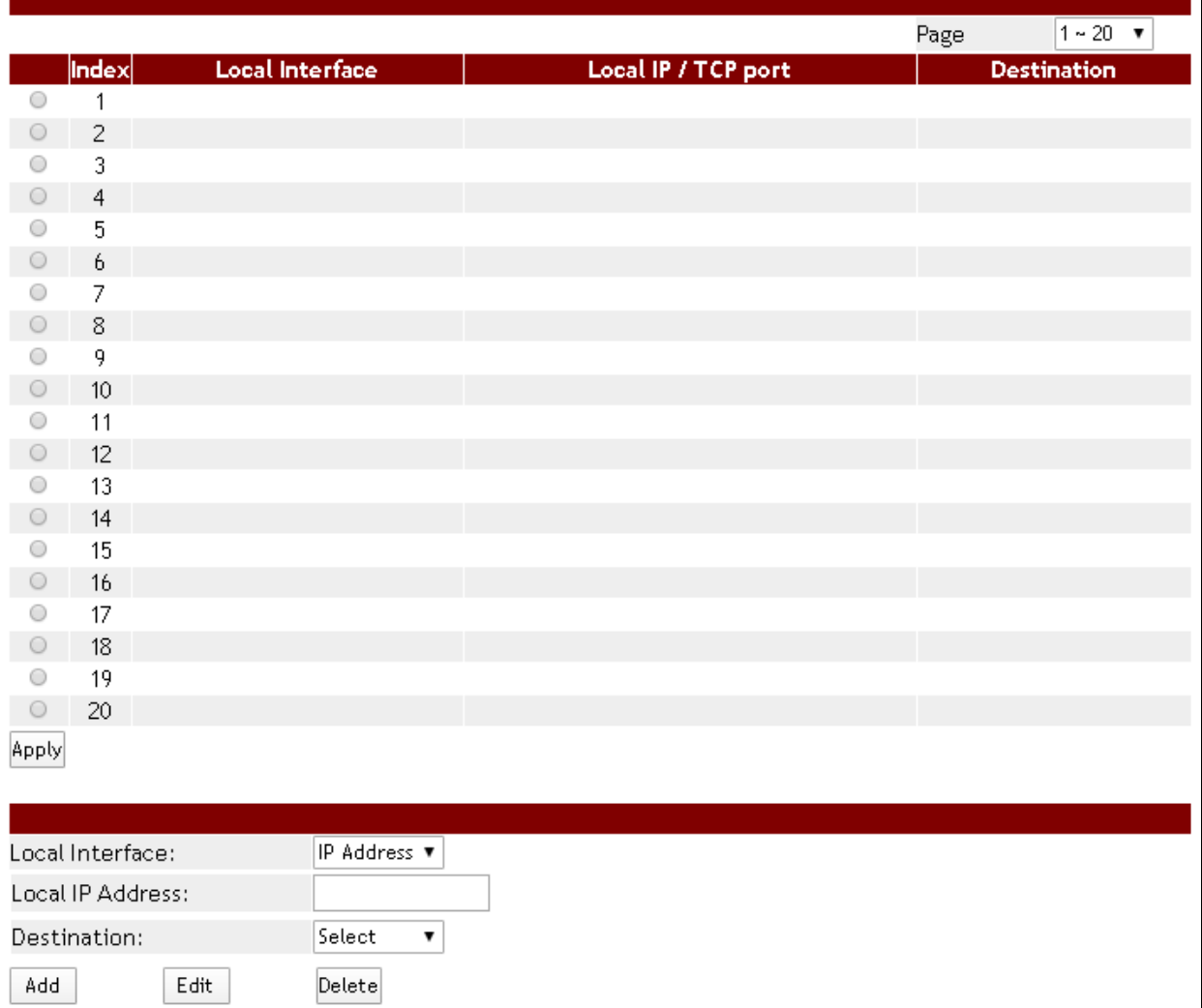

The Modbus series products support four Modbus masters in each serial port can communicate with the Modbus slave devices. It can be connected to a serial port by IP address or TCP port.

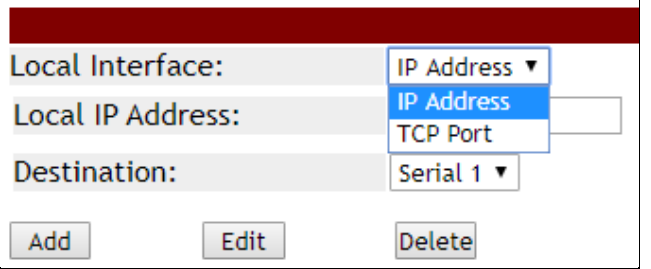

For example, if you want to set IP address 192.168.2.1 is assigned to serial port 4. As shown below, it will forward directly to serial port 4 when you get a Modbus request sent to 192.168.2.1.

## **Router Setup**

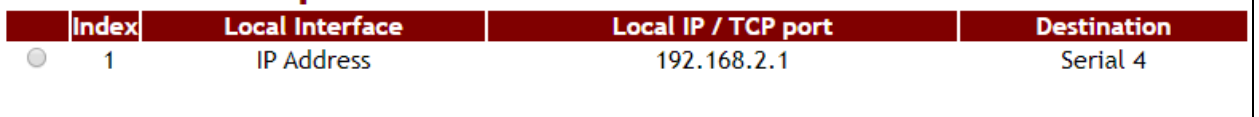

Apply

#### **2.6.3.2 ID Mapping**

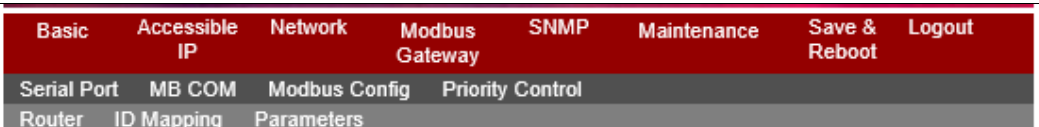

### **ID Mapping Setup**

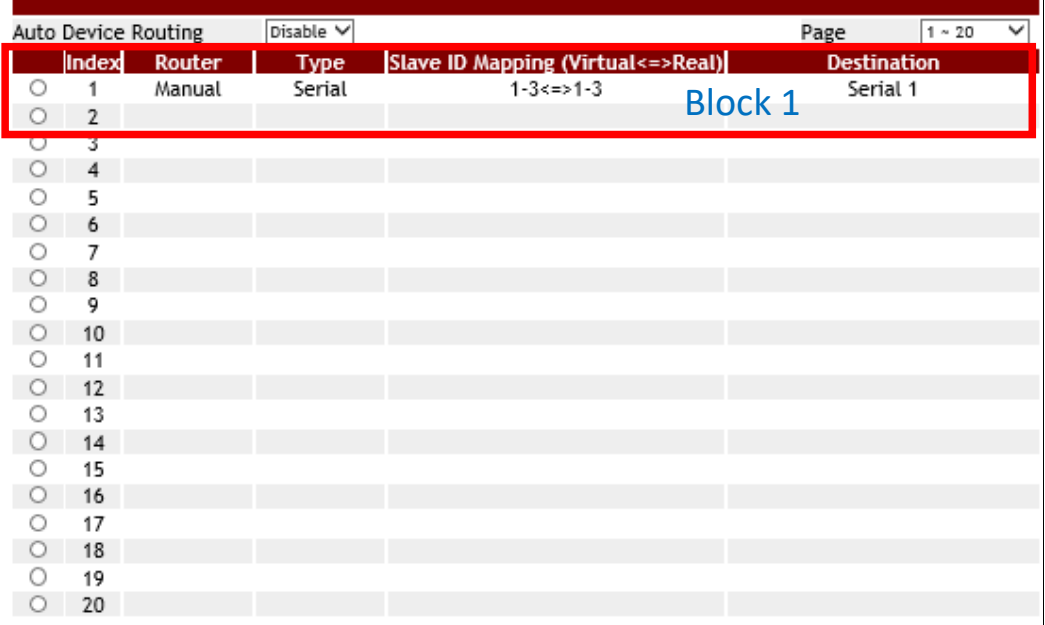

#### Need Apply to keep changes. Apply

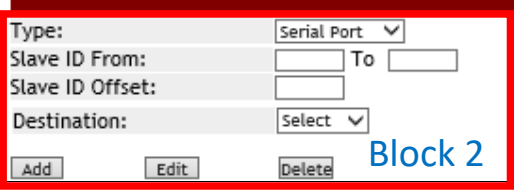

The ID Mapping Setup is a routing mechanism for gateway. It can follow routing rule on this table to transfer Modbus request to the specific serial port or TCP server that connects the Modbus slave device.

In block 1, it's a setting value for slave ID 1~3 will forward to serial port1. When you get a Modbus requests with slave ID 1~3, it will follow this rule to be routed to the targeted Modbus slave device.

In block 2, you can select the one to add, edit or delete the rule on the table.

#### **Basic setting**

If you want to set a rule that there are a Modbus devices with slave ID 1 is connected to serial port 1.

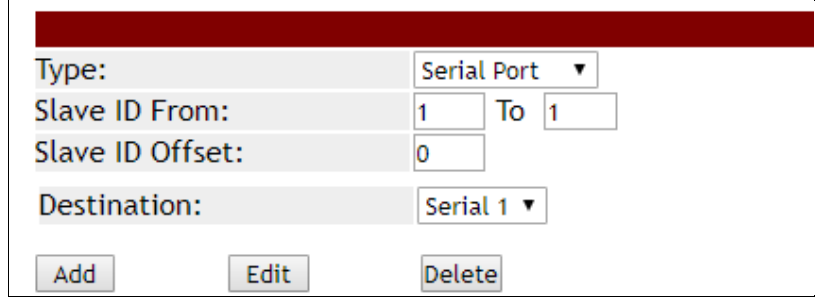

It will show up as follows

## **ID Mapping Setup**

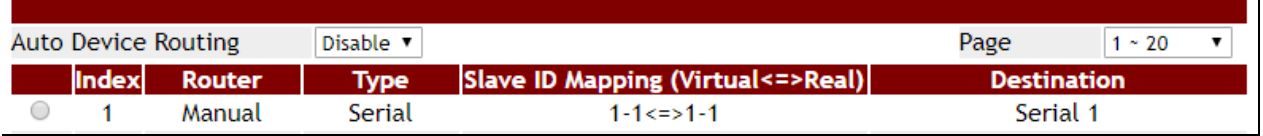

So it will transfer a request with slave id 1 to serial 1 from the Modbus master.

#### **Auto Device Routing**

It's a mechanism that will help you find where is it and be routed correctly on serial port.

So users don't need to set the rule manually.

If the Auto Device Routing is enabled, it will clear Slave ID Mapping value of the rule with serial port automatically.

## **ID Mapping Setup**

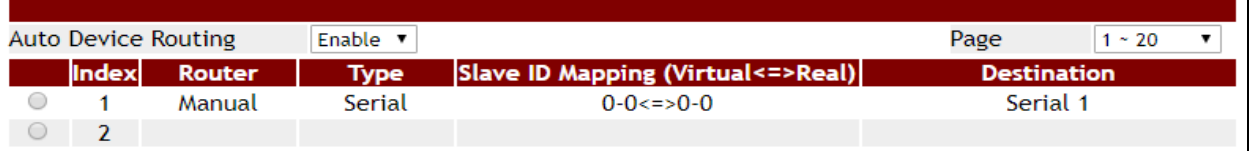

When you get a request with slave id didn't exist on rule table. It will detect all serial port

to find the target device and add on the rule table directly.

## **ID Mapping Setup**

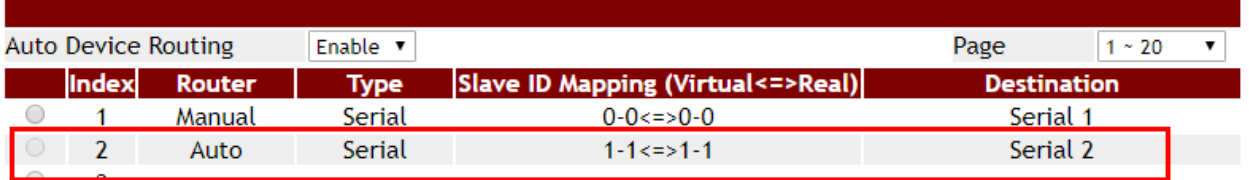

If there are two target device with same ID in two serial port, it will show conflict. Check

environment please.

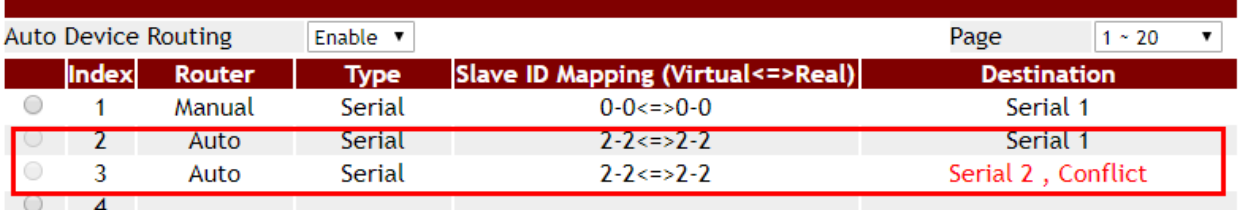

#### **2.6.3.3 Parameters**

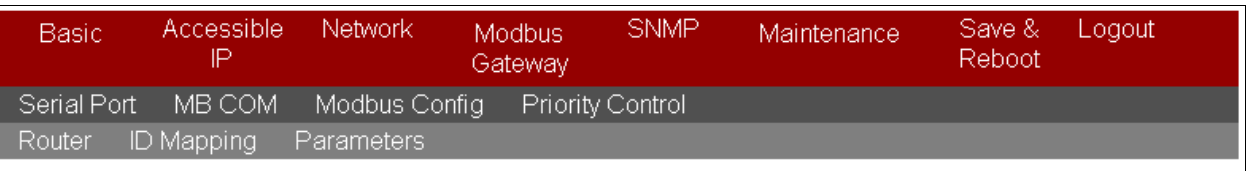

### **Parameters Setup**

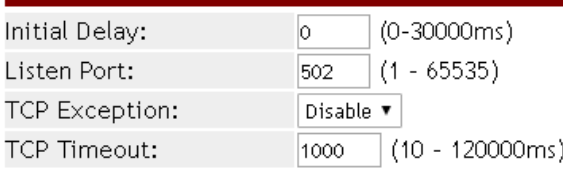

Apply

#### **Initial Delay**

You can make the Modbus series products to wait for some Modbus slave device may take more time to boot up. It will force the Modbus series products to wait the initial delay setting before booting completed.

#### **Listen Port**

This parameter(default:502) is described the TCP port that communicates with the connected device.

#### **TCP Exception**

If this setting is enabled, Modbus series products will return an exception in response when there is no response from the slave. If it's disabled, it will do nothing when there is no response.

#### **TCP Timeout**

This parameter(default:1000) is used to configure how long Modbus series products will wait for a response from a Modbus TCP slave. If there is no response from the slave, the master will ignore and continue next step. This makes the Modbus system did work properly even if a Modbus slave device is faulty.

### **2.6.4 Priority Control**

It's a mechanism that Modbus Messaging Priority Control can make a certain requests for more immediate response times. It will be arranged to the front of queue to be sent when Modbus gateway detect a priority request.

#### **2.6.4.1 Master**

Edit

Delete

Add

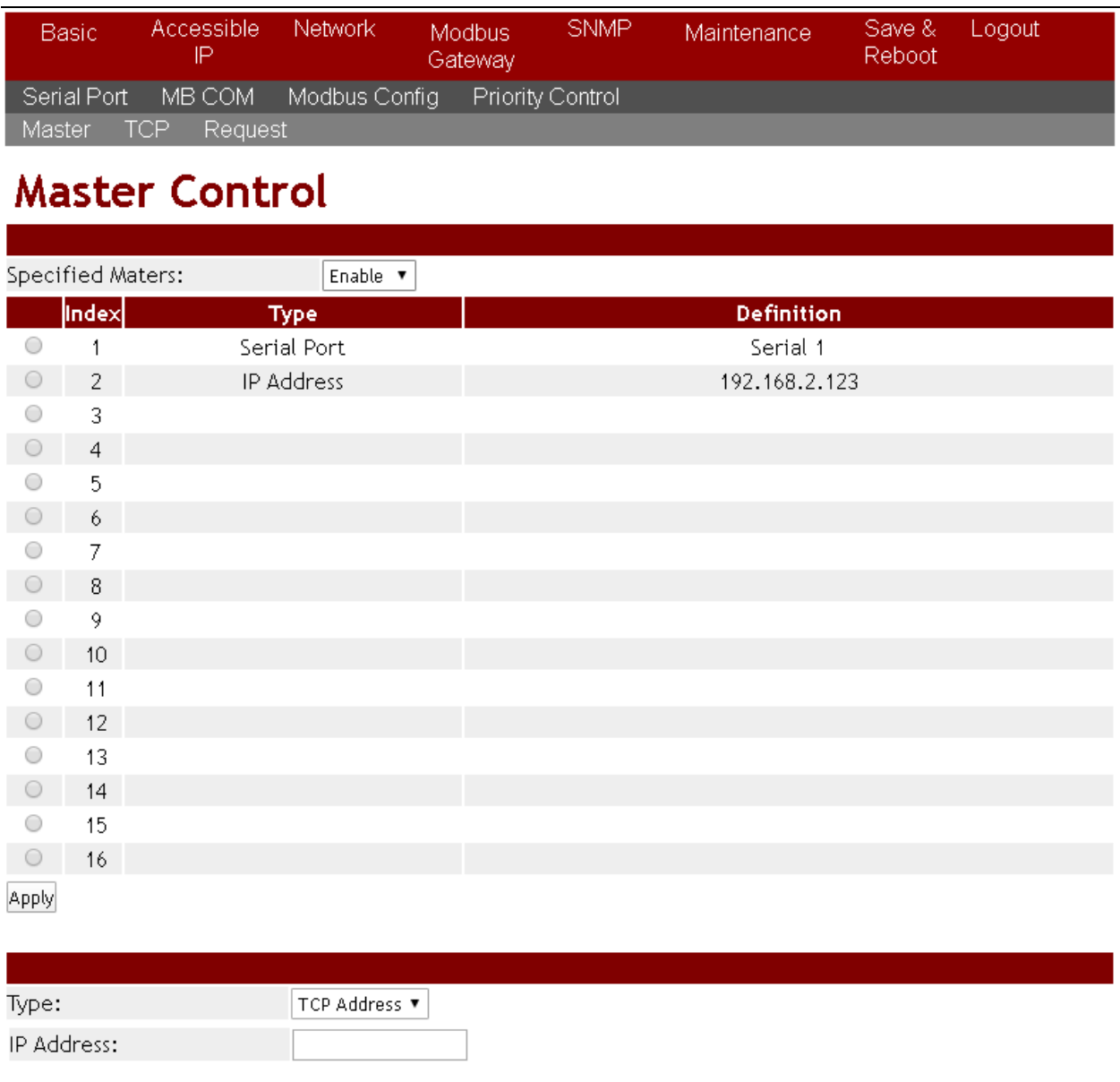

The priority rule can be assigned by master (serial port or IP address). As above, it means the request from serial port 1 or 192.168.2.123 will be considered a priority request.

#### **2.6.4.2 TCP**

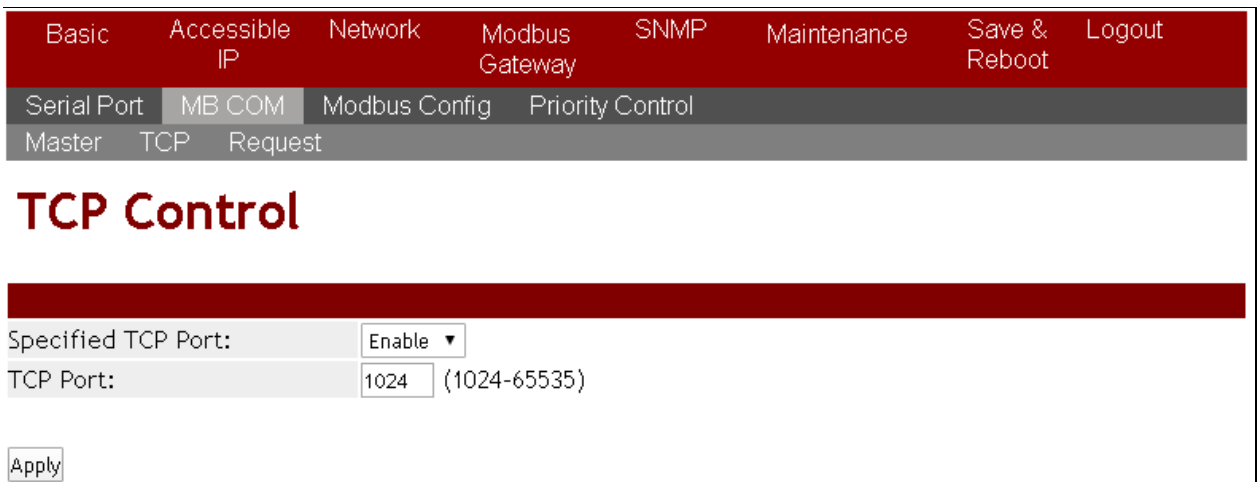

Same as priority master. As above, it means the request from port 1024 will be high priority.

#### **2.6.4.3 Request**

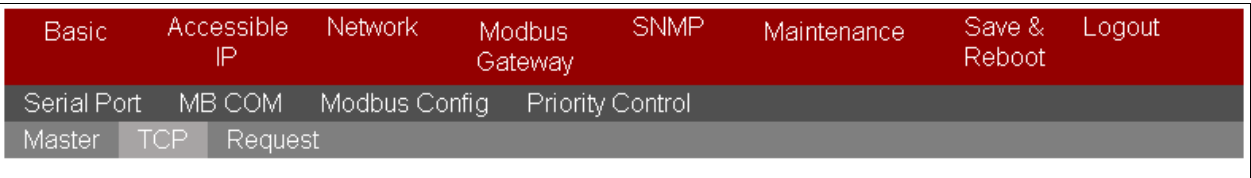

## **Request Control**

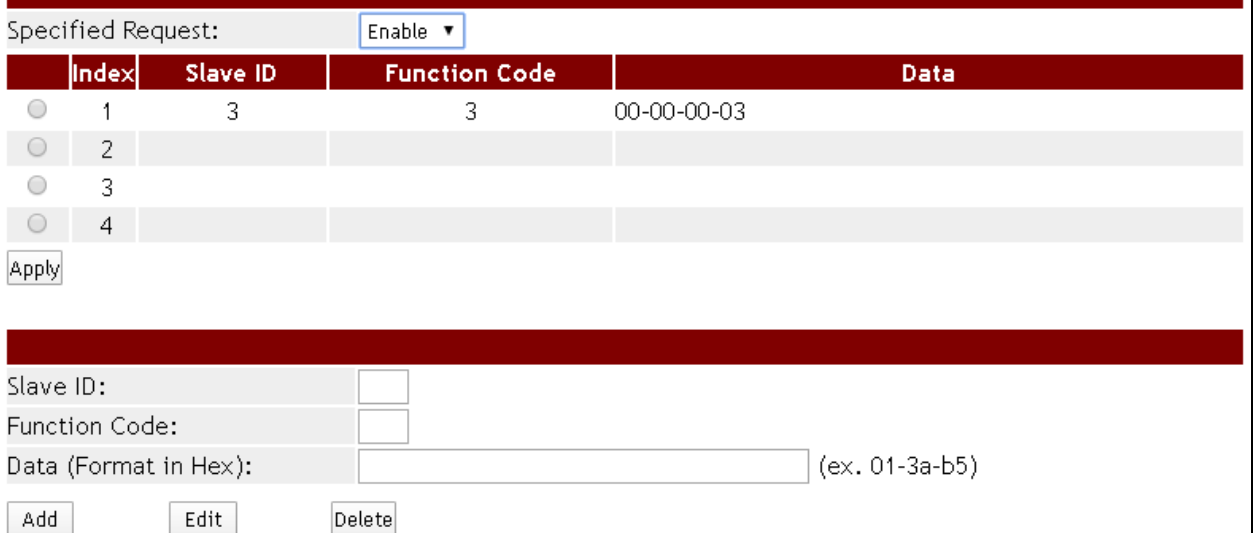

Command type can also make to be a priority request. As above, it means that the request with slave id 3, function code 3 and data 00 00 00 03 will be high priority.

### **2.7 SNMP**

This function is used to retrieve network status information and device monitoring and configure the network parameters to automatically warn the administrator.

#### **2.7.1 SNMP Settings**

**Community name (default = public):** It is the password for SNMP. The management station and the management agent must use the same community name, otherwise the frame will be discarded.

**Contact (default = empty):** Contact is the primary contact showing the device being queried.

**Location (default = empty):** Location is the physical location of the monitored device. Its definition is described in RFC1213.

**SNMP trap server (default = empty):** To configure the Modbus series products to distribute trap messages from any unexpected events, you can fill in the IP address of the SNMP Trap server or domain name.

*If the SNMP trap server IP settings are incorrect, the Modbus Gateway device's automatic warning function will not work properly and you will have to ask the Network Administrator to get the correct information.* 

#### **2.7.2 Event**

**Cold start Trap :** This event is triggered when the power is interrupted and restarted.

**Warm start Trap :** This event occurs when the device is reset but does not turn off the power.

Authentication failure Trap : This event occurs when an incorrect or unauthorized password are entered.

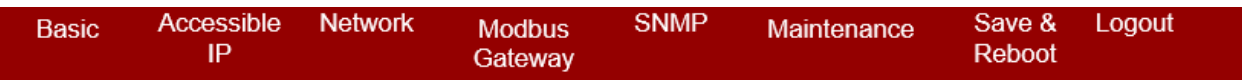

## **SNMP Setup**

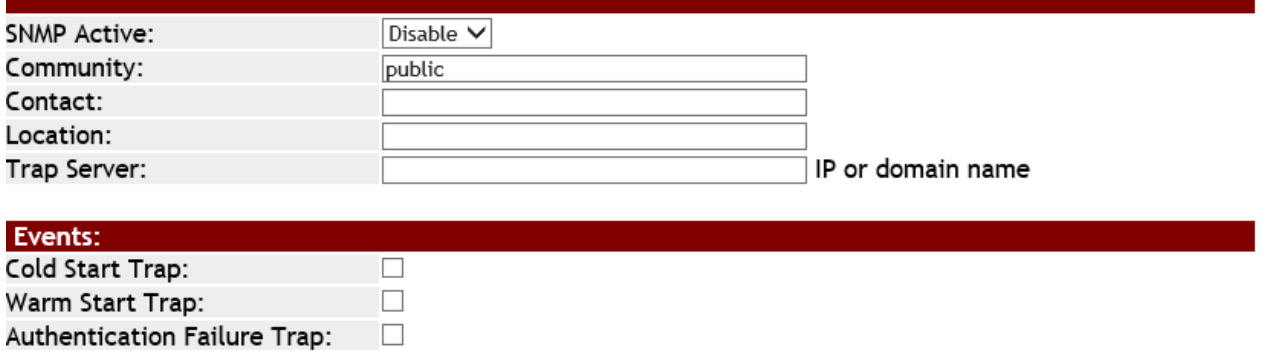

Apply

### **2.8 Maintenance**

#### **2.8.1 Change Password**

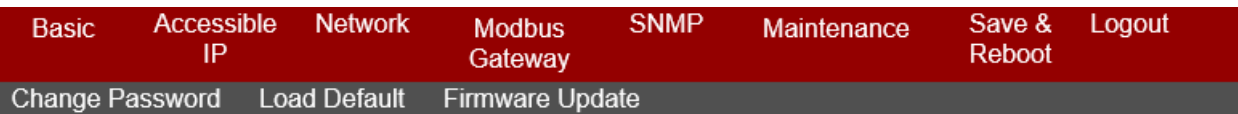

## **Change Password**

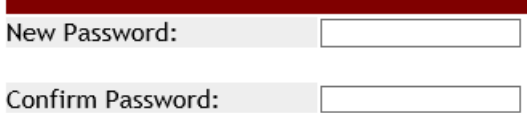

(ex: A-Z, a-z,  $_{-}$ , 0-9)

Apply

In order to ensure security of device system, each time you login to the Modbus series products device you must be key in a password. When you first receive an Modbus serial server device from the factory, the default password is "system". After logged into the Modbus series products Serial Server Manager, user can make changes from the "Change Password" page.

*Before setting up the password for the first time, we strongly recommend exporting the complete configuration of Modbus product to the file. If you forget the password, you can easily restore the configuration. Otherwise, use the reset button to return to factory default.* 

### **2.8.2 Load Default**

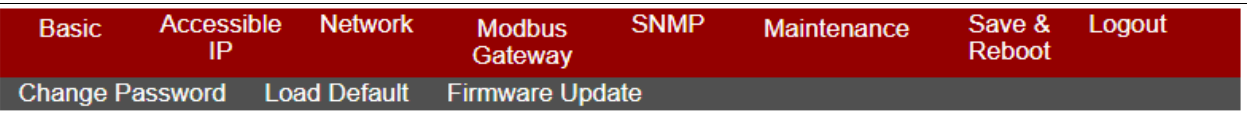

## **Reset to Default**

Be aware that previous settings will be lost.

Apply

Once the initialization action is performed, Modbus Gateway products's will reload all factory default configuration parameters, thus current configuration settings will be lost. It is strongly recommended that you first save your configuration to a file so that it can be restored if necessary.

#### **2.8.3 Firmware Update**

This allows you to upload new firmware to the target Modbus Gateway products's Click "Upgrade" to execute upgrade activity.

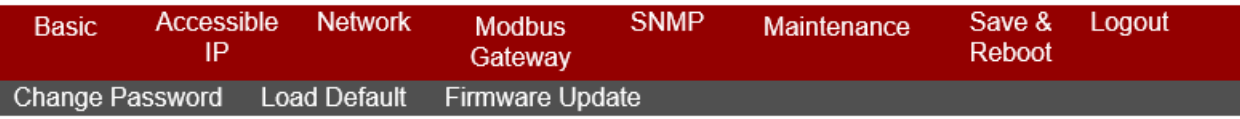

## **Firmware Update**

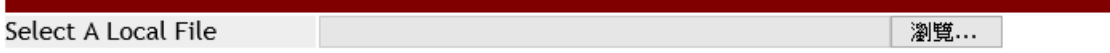

Upgrade

Select a image for new firmware file and click Upgrade button.

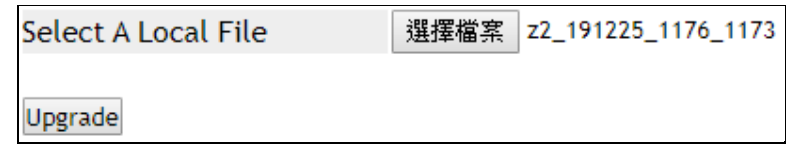

It will take 99 seconds for Modbus Gateway products's firmware to be updated. Do not disconnect Modbus series products network and power supply during update process to avoid updating fail. Please wait for the end of the countdown.

## **Information Note**

Please wait while .... System will reboot automatically after finished.

99 seconds

### **3. Software MBcom administration utility**

### **3.1 Overview**

The Modbus series products Administration Suite provides you search function to your Modbus Gateway products from a remote location. With Modbus series products MBCOM Administration utility, you can easily install and search your Modbus series products device server over the network. You can also run Modbus series products MBCOM Administration utility from one location to manage multiple device servers.

### **3.2 Installation the MBCOM utility**

Modbus series products MBCOM Administration utility can be installed from the Document and Software CD onto a Windows PC. To install Modbus series products Administration Suite, insert the Modbus series products Document & Software CD into your PC's CD‐ROM drive. Locate and run the setup program and follow the on-screen instructions. The setup program will be named mbgsetup.exe.

1. When you run installer from documentation and software CD, it will show welcome window. Click Next to continue.

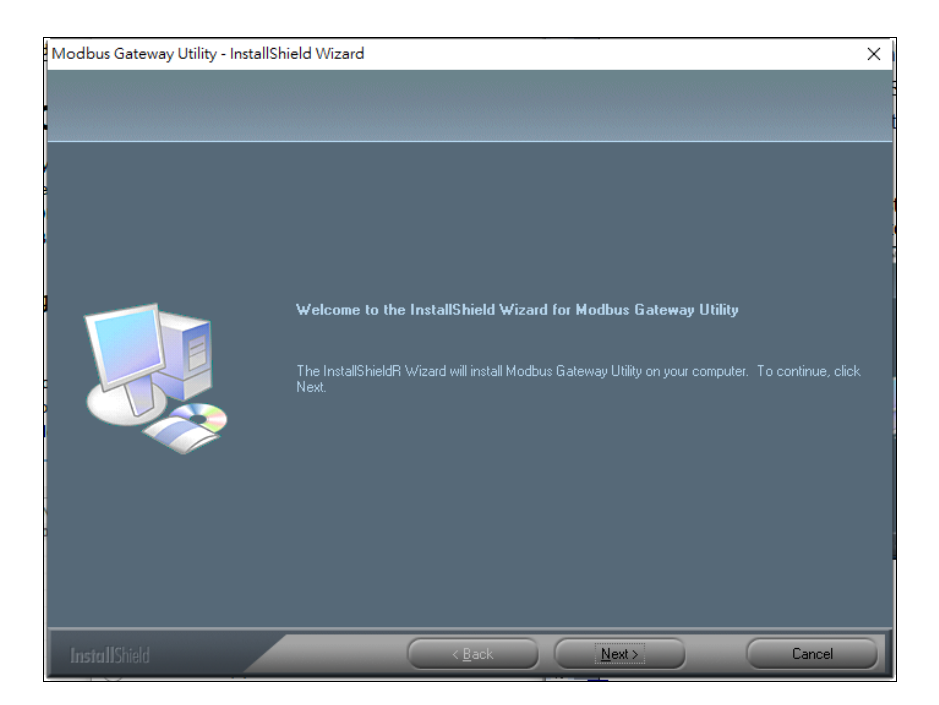

2. Click Next to accept suggested installation path or click browse to select a different location.

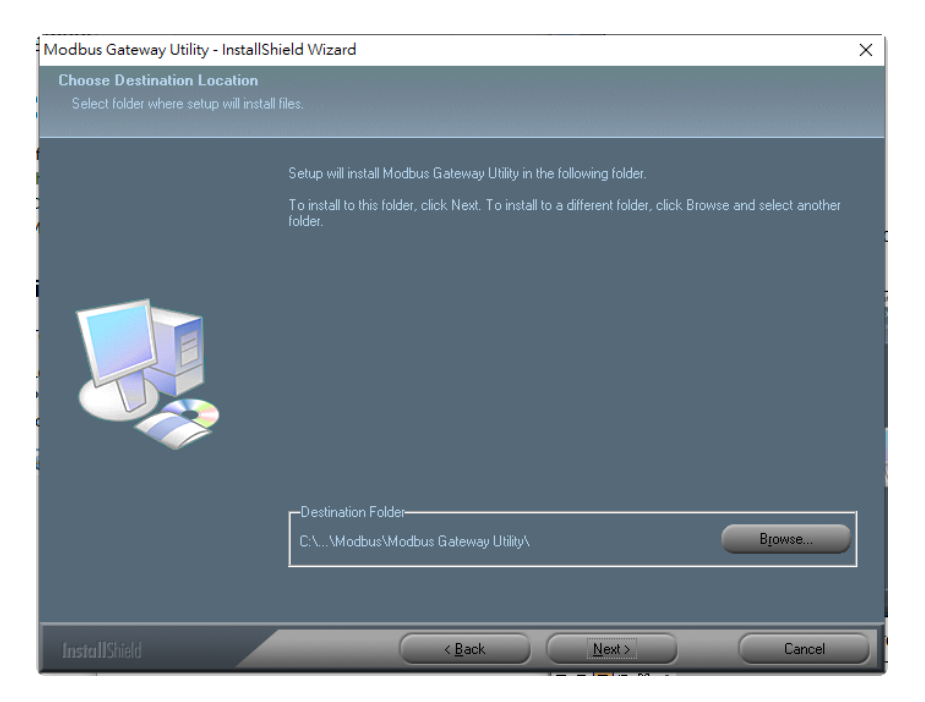

3. The setup wizard will show the progress of the installation and status.

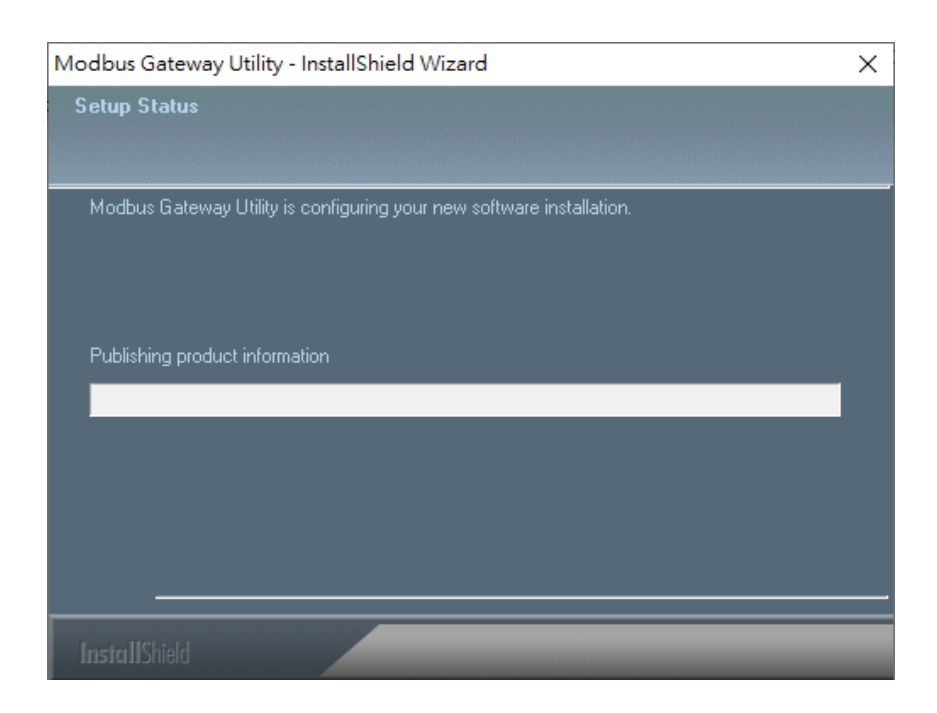

4. Click Finish to successfully complete installation of Modbus Gateway product Management Suite.

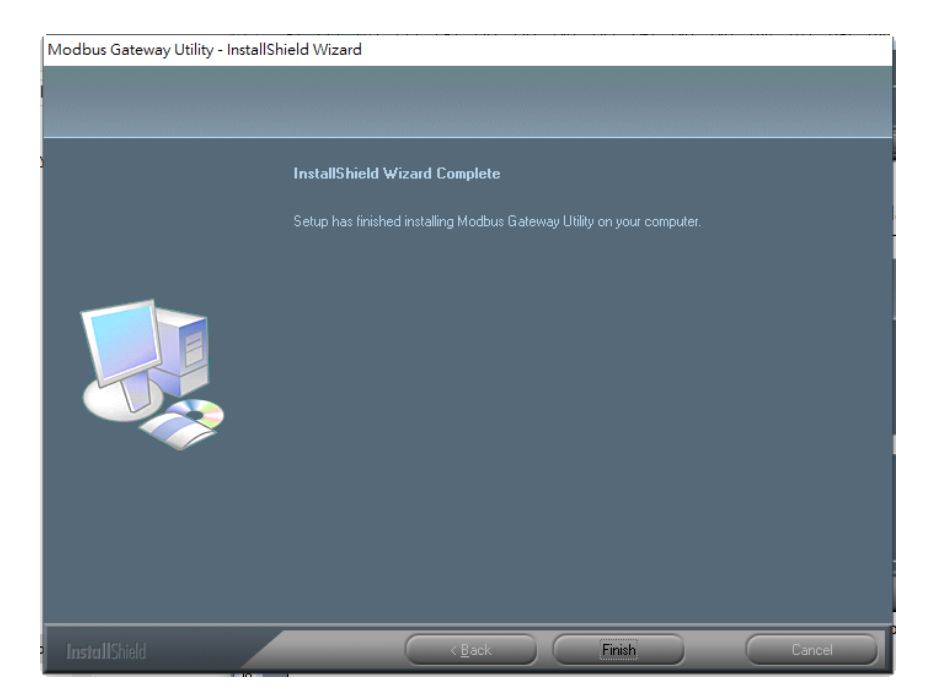

#### 5. Restart computer

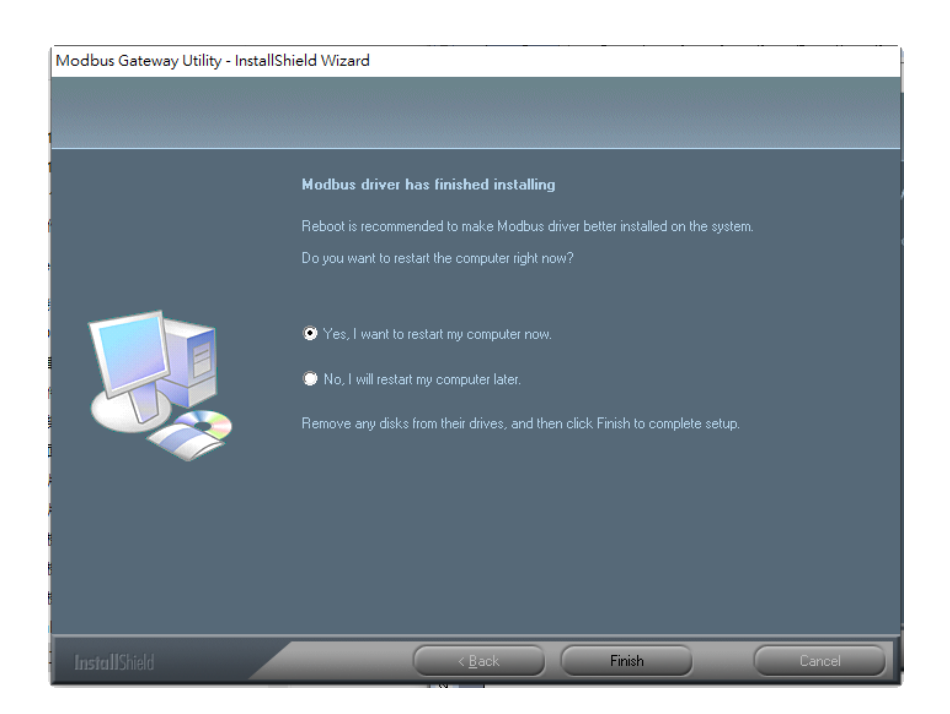

### **3.3 Search device**

First click "**Add Device**" and click "**Search**" if device has access to network, as shown below.

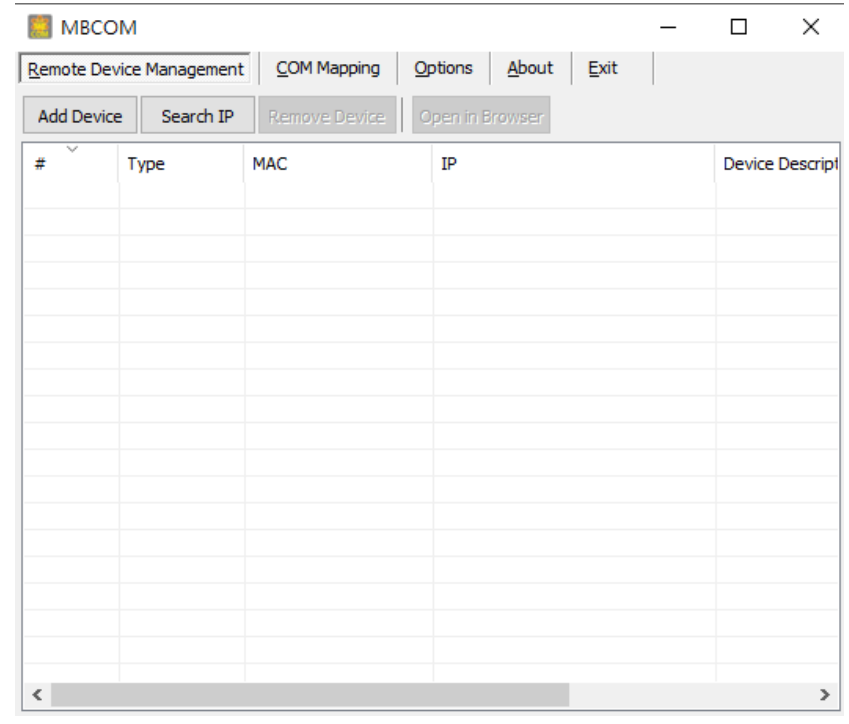

Click "**Select/Clear All**" and Click "**ok**", it will add device automatically on the main window.

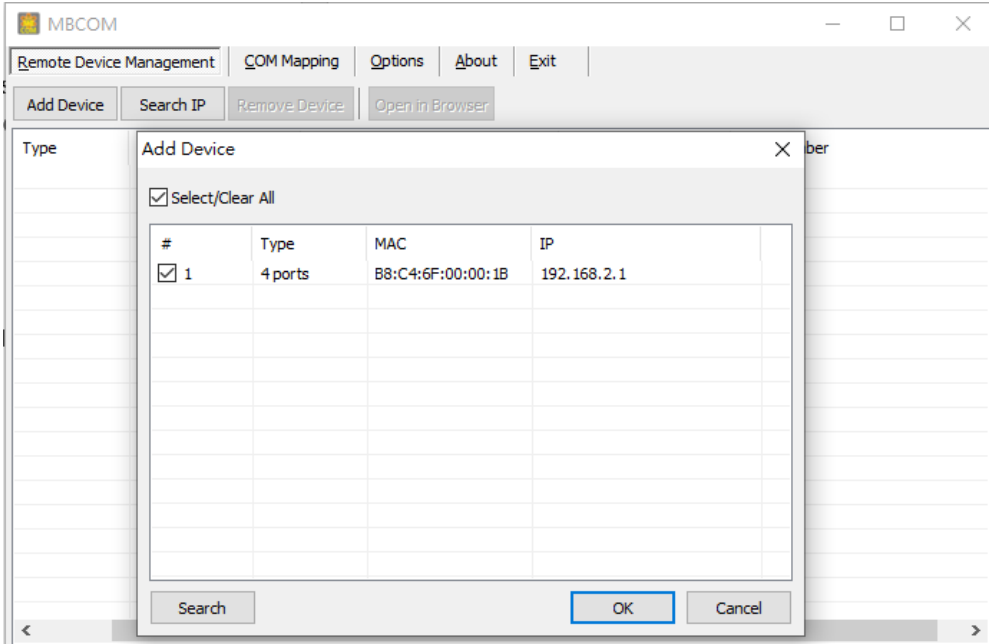

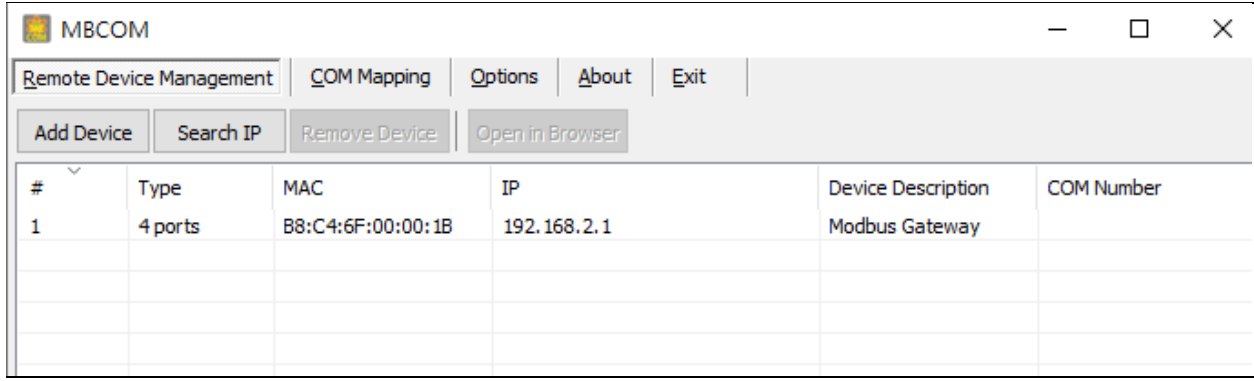

### **3.4 COM Mapping**

This function should be set as COM mode on the Modbus Gateway. The software will create the relevant virtual COM ports for COM mapping as shown below.

#### **Add COM port**

Click "COM Mapping" button and click "Add COM" it will show the window as below.

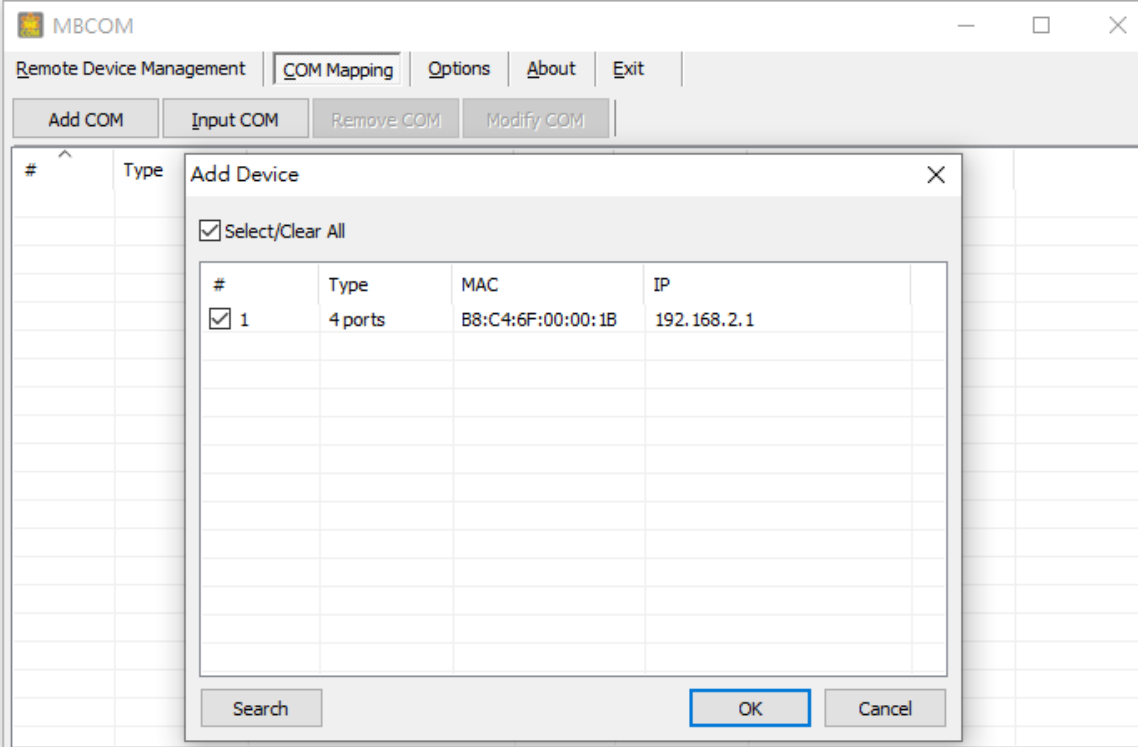

Click the "ok" button. You will see the virtual COM ports generated as shown as below.

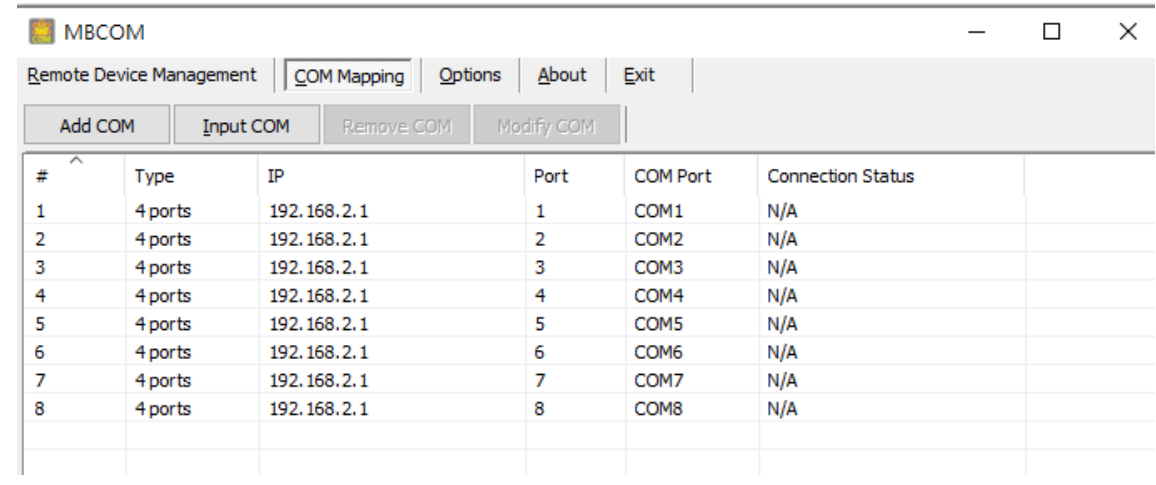

#### **Delete COM Mapping Settings**

In contrast, if want to remove a device server from COM Mapping list, click "**Remove COM**" button.

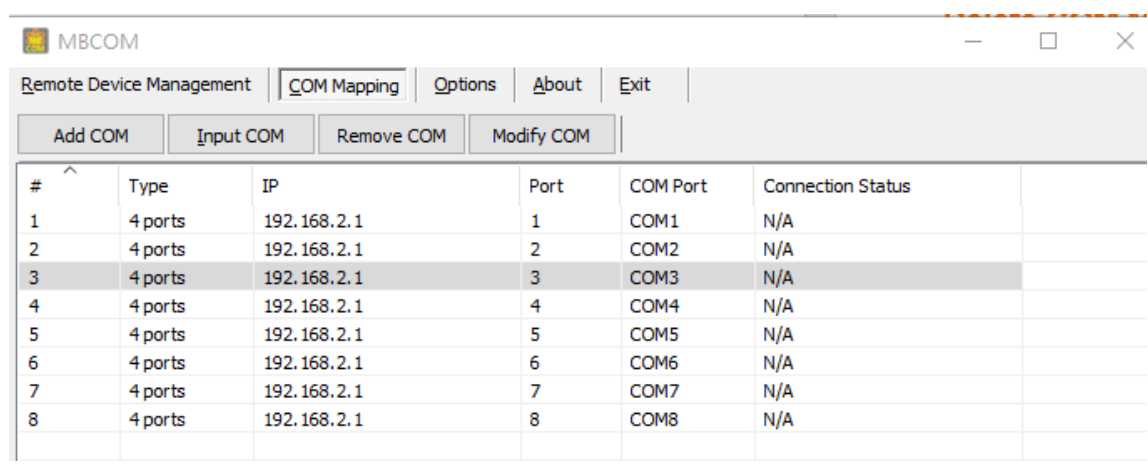

# $(R)$ TRENDNET

## **Product Warranty Registration**

Please take a moment to register your product online. Go to TRENDnet's website at http://www.trendnet.com/register

> **TRENDnet** 20675 Manhattan Place Torrance, CA 90501. USA

Copyright ©2022. All Rights Reserved. TRENDnet.